# AN12456 Shell Solution on NXP LPC5500 Series

Rev. 0 — June, 2019

**Application Note** 

# **1** Introduction

The LPC5500 is an Arm<sup>®</sup> Cortex<sup>®</sup>-M33-based micro-controller for embedded applications. These devices include:

- up to 320 KB of on-chip SRAM
- up to 640 KB on-chip flash
- · high-speed and full-speed USB host
- · device interface with crystal-less full-speed operations
- · five general-purpose timers
- one SCTimer/PWM
- one RTC/alarm timer
- one 24-bit Multi-Rate Timer (MRT)
- one Windowed WatchDog Timer (WWDT)
- eight flexible serial communication peripherals (each can be an USART, SPI, I<sup>2</sup>C, or I<sup>2</sup>S interface)
- one 16-bit 1.0 Msps ADC
- · one temperature sensor

The Arm Cortex- M33 provides a security foundation, offering isolation to protect valuable IP and data with TrustZone<sup>®</sup> technology.

In the embedded system application, a shell function is helpful to output log information and easily debug some standalone function API. Natural Tiny Shell (NT-Shell, written by Shinichiro Nakamura, is a C library for embedded systems. It provides VT100 compatible terminal control feature and needs only serial read/write functions for the porting.

This application note describes how to integrate NT-Shell files on the NXP LPC5500 with SDK and how to use the shell function. NT-Shell uses the USART0 to print information and get commands from the terminal. We have added how to control the led toggle status command based on the basic NT-Shell demonstration.

The sample software is tested on LPCXpresso55S69 EVK evaluation board. The software is available for three IDE's/toolchains:

- MCUXpresso
- Keil µVision
- IAR EWARM

# 2 NT-Shell overview

### 2.1 Features

NT-Shell contains the following features:

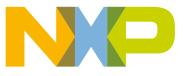

#### Contents

| I Introduction               | 1  |
|------------------------------|----|
| 2 NT-Shell overview          | 1  |
| 3 NT-Shell on LPC5500 demo   | 4  |
| 4 Porting and using NT-Shell | 8  |
| 5 Conclusion                 | 13 |
| 6 Reference                  | 13 |

- Compatible with VT100
- · Really simple
- · Highly portable
  - Compatible with C89
  - No dependencies (even libc!)
  - No dynamic memory allocation (no need for an operation system!)
- Small code foot print
  - ROM: 10 KB
  - RAM: 1 KB

## 2.2 License claim

The license of NT-Shell is MIT. For details, refer to http://opensource.org/licenses/mit-license.php.

vtparse and vtparse\_table are in the public domain.

ntshell, ntopt, ntlibc, text\_editor, and text\_history are in the MIT license.

You can also select TOPPERS license. For details, refer to https://www.cubeatsystems.com/ntshell/license.html.

## 2.3 Source code download

Users can download NT-Shell source codes from https://www.cubeatsystems.com/ntshell/download.html.

#### 2.4 Architecture

NT-Shell have two part: core and util.

The core branch includes four parts, as shown in Figure 1. on page 3.

- Top interface module (ntshell.c/.h)
- VT100 sequence controller (vtsend.c/.h, vtrecv.c/.h, and vtparse\_table.c/.h)
- Text controller (text\_editor.c/.h and text\_history.c/.h)
- C Runtime Library (ntlibc.c/.h)

The Utility branch only contains ntopt.c/.h and ntstdio.c/.h.

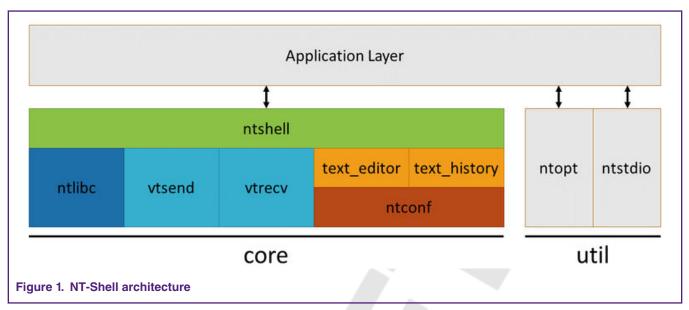

Figure 2. on page 4 shows the NT-Shell functions call graph. NT-Shell function APIs are quite simple.

To enable the NT-Shell function in a real application, users only need to call the following function APIs in thr main or RTOS thread.

- func\_read()
- func\_write()
- func\_callback()
- func\_init()
- func\_set\_prompt()
- func\_execute()

When porting the NT-Shell to a new MCU platform, check the following codes carefully:

- uart\_getc()
- uart\_putc()

For the porting activities, refer to Porting NE-Shell to a new platform on page 8.

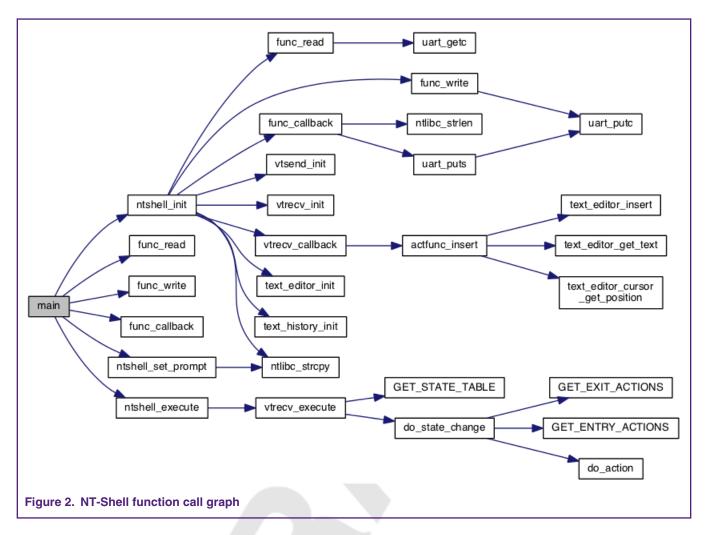

# 3 NT-Shell on LPC5500 demo

## 3.1 LPC55S69Xpresso board

The LPC55S69Xpresso board supports a VCOM serial port connection via **P6**. To observe debug messages from the board, set the terminal program to the appropriate COM port and use the setting of **115200-8-N-1-none**. To make the debug messages easier to read, set the new line receive to **auto**.

## 3.2 Board setup

The LPCXpress55S69 development board is used for customer evaluation. Figure 3. on page 5 shows the board functions and setup.

#### NT-Shell on LPC5500 demo

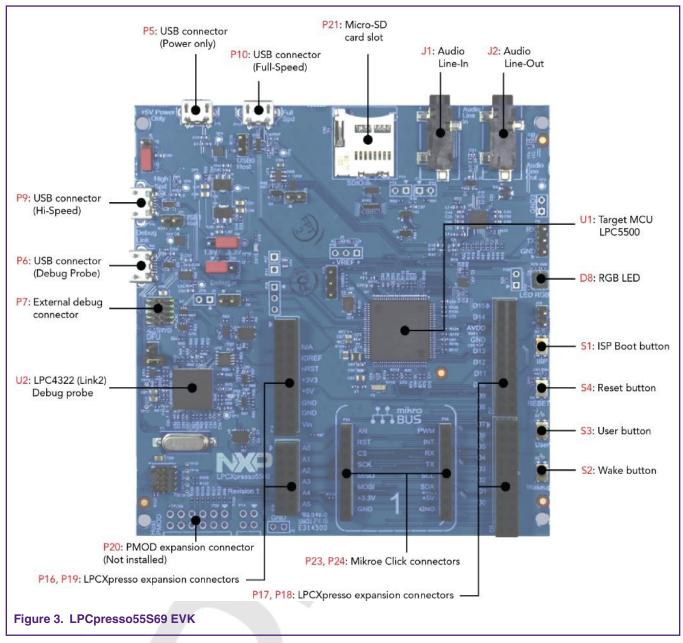

The board ships with CMSIS-DAP debug firmware programmed. For more information on CMSIS\_DAP debug firmware, visit the following FAQ:

https://www.nxp.com/downloads/en/software/lpc\_driver\_setup.exe

To debug and terminate debug messages, connect a USB cable to P6 USB connector, as shown in Figure 4. on page 6. Board schematics are available on https://www.nxp.com.

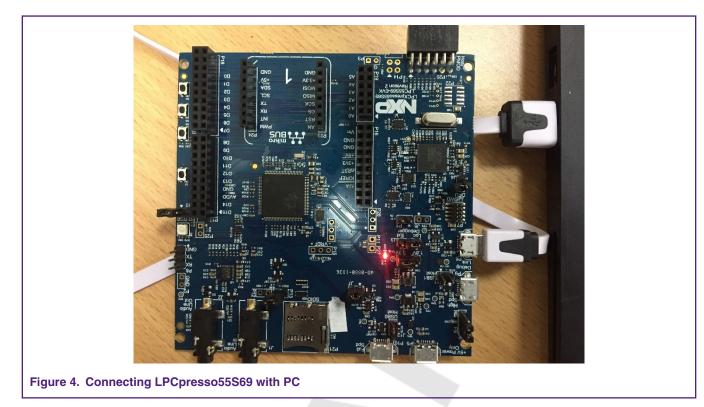

## 3.3 Software setup

Three IDEs were used to verify the NT-Shell example projects:

- KEIL MDK
- IAR Embedded Workbench v8.32.1
- MCUXpresso IDE v10.3.1 (it can be downloaded from https://www.nxp.com)

Terminal software:

Tera Term or other terminal support uart serial port is suggested (they can be downloaded from https://ttssh2.osdn.jp/ index.html.en).

## 3.4 Program verification

When downloading the NT-Shell project and pressing the **RESET(S4)** button to run the code, user can follow the information from USB Virtual COM (VCOM) port and input the command you want to test. Once the **RESET** button is pressed, there are prompt messages on the terminal, as shown in Figure 5. on page 7.

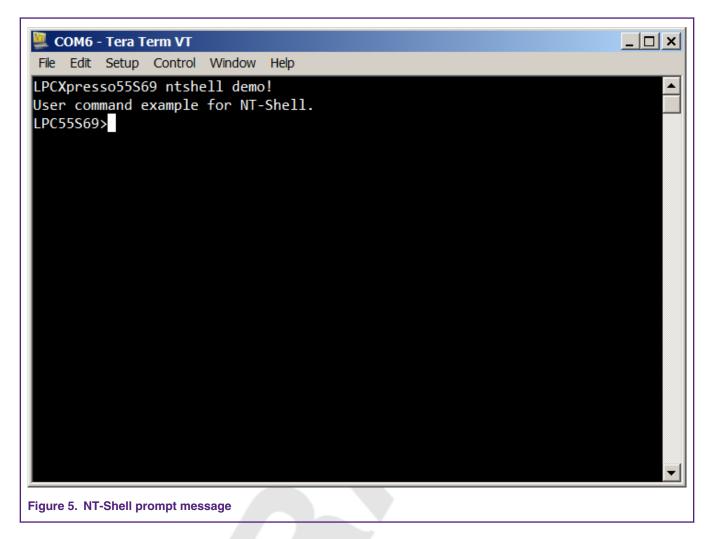

## 3.5 Demo function instruction

Once programmed NT-Shell demo code on LPCXpresso55S69 board and the demo prompt message shows on terminal. Users can use the following commands to print system information or control led status. Users can use the **Tab** key to complete the commands.

This demo provides multiple commands, such as, help, system information get, and control led. Table 1. NE-Shell demo support command on page 7 lists all the support commands.

#### Table 1. NE-Shell demo support command

| Action                              | Commands by key input |
|-------------------------------------|-----------------------|
| To show help message                | help                  |
| The system information help message | info                  |
| To get system information message   | info sys              |
| To get system version message       | Info ver              |

Table continues on the next page ...

| The command help message for LED status | color       |
|-----------------------------------------|-------------|
| To toggle RED led                       | color red   |
| To toggle Green led                     | color green |
| To toggle Blue led                      | color blue  |

#### Table 1. NE-Shell demo support command (continued)

## 3.6 NT-Shell-supported edit controls

NT-Shell supports multiple edit control hotkeys, such as, search history command, move the cursor to a special position, and so on. Table 2. NT-Shell-supported edit control hotkeys on page 8 describes the hotkeys and related information.

Table 2. NT-Shell-supported edit control hotkeys

| Action                               | Key Input             |
|--------------------------------------|-----------------------|
| Move to the start of line            | CTRL+A or Home        |
| Move to the end of line              | CTRL+E or End         |
| Move forward one character           | CTRL+F or Right arrow |
| Move back one character              | CTRL+B or Left arrow  |
| Delete previous character            | Backspace             |
| Delete current character             | CTRL+D or Delete      |
| Cancel current input line            | CTRL+C                |
| History search (backward)            | CTRL+P                |
| History search (forward)             | CTRL+N                |
| Input suggestion from history record | ТАВ                   |

## 4 Porting and using NT-Shell

### 4.1 Porting NE-Shell to a new platform

After the NT-Shell source code package is unzipped, the structure of NT-Shell official sample code file tree is as shown in Figure 6. on page 9.

To port NT-Shell to a new MCU platform, copy the source code files under the lib folder to the new project and add the .c/.h files under the lib folder to the new project compile list.

You can add a new command into the usrcmd.c by copying the usrcmd.c and usrcmd.h to the new project.

NOTE

Make sure that the STACK size of the new project is enough. Otherwise, the code will generate hard-fault when running.

C:. output.doc -lib +---core ntconf.h ntint.h ntlibc.c ntlibc.h ntshell.c ntshell.h text\_editor.c text\_editor.h text\_history.c text\_history.h vtrecv.c vtrecv.h vtsend.c vtsend.h --util ntopt.c ntopt.h ntstdio.c ntstdio.h -sample \---target ---nxp-1pc824 $--1pc_monitor$ .cproject .project ---src crp.c cr\_startup\_lpc82x.c main.c mtb.c sysinit.c uart.c uart.h usrcmd.c usrcmd.h Figure 6. NT-Shell prompt message

After adding the required NT-Shell files into the new project, you can complete the <code>uart\_getc()</code>, <code>uart\_putc()</code>, and <code>uart\_puts()</code> functions with SDK UART API. Figure 7. on page 10 shows the example to implement the three API in the <code>app\_printf.c</code> file.

```
uint8 t uart getc(void)
 107
 108 🗐 {
 109
           uint8 t c = 0;
 110 🗄
           while (1) {
 111
                int bytes = RingBuf Read1Byte(&g DebugRBuffer, &c);
                if (bytes > 0) {
 112 🖻
 113
                    return c;
 114
                }
 115
           }
 116
       }
 117
 118
       void uart putc(uint8 t c)
 119 ⊡ {
 120
           USART WriteBlocking (DEBUG UART, &c, 1);
 121
       }
 122
 123
 124
      void uart puts(char *str)
 125 🕀 {
 126 🗄
           while (*str) {
 127
                uart putc(*str++);
 128
           }
 129
      }
 130
Figure 7. UART operation API
```

Also, you can add serial\_read(), serial\_write(), and user\_callback() functions into the NT-Shell initialization file. Figure 8. on page 11 shows the example to add the three functions into the main.c.

```
20
   * Code
21
   22 static int serial read(char *buf, int cnt, void *extobj)
23 ⊟ {
24 ⊟
      for (int i = 0; i < cnt; i++) {</pre>
25
         buf[i] = uart getc();
26
      }
27
      return cnt;
28
  }
29
30 static int serial_write(const char *buf, int cnt, void *extobj)
31 ⊡ {
32 🗄
      for (int i = 0; i < cnt; i++) {</pre>
33
         uart putc(buf[i]);
34
      }
35
      return cnt;
36
   }
37 L
38 static int user callback(const char *text, void *extobj)
39 ⊟ {
40 ±#if 0
41
      /*
42
       * This is a really simple example codes for the callback function.
43
       */
44
      uart puts("USERINPUT[");
45
      uart puts(text);
46
      uart puts("]\r\n");
47
   #else
48 🗄
      /*
49
       * This is a complete example for a real embedded application.
       */
50
51
      usrcmd execute(text);
52
  #endif
53
      return 0;
54 }
```

Figure 8. NT-Shell serial call API

### 4.2 Using NT-shell

You can find the functions and examples of NT-Shell key APIs on https://www.cubeatsystems.com/ntshell/api.html.

The following API execution examples are as shown in Figure 9. on page 12.

- To initialize the NT-Shell, you need to initialize the UART port first and then call ntshell\_init() API.
- With the ntshell\_set\_prompt() API, you can set the prompt name.
- ntshell\_execute() is the NT-Shell task function. You can call it in a while loop or in a RTOS task.

```
/* Init debug uart port with 115200, 8n1 */
debug_init(115200);

/* log info */
PRINTF("LPCXpresso55S69 ntshell demo!\r\n");
uart_puts("User command example for NT-Shell.\r\n");
/* Init ntshell */
ntshell_init(&nts, serial_read, serial_write, user_callback, extobj);
/* Set ntshell prompt name */
ntshell_set_prompt(&nts, "LPC55S69>");

while (1)
{
    /*ntshell tasks */
    ntshell_execute(&nts);
}

Figure 9. NT-Shell execution examples
```

Figure 10. on page 13 shows how to add a new command.

A new command can be added in the usrcmd.c file. In this AN example, an LED toggle is added with the name of color.

After a **color** command is created in the cmdlist [], the usrcmd color() function is achieved.

```
Conclusion
```

```
51 
static const cmd_table_t cmdlist[] = {
            { "help", "This is a description text string for help command.", usrcmd help },
{ "info", "This is a description text string for info command.", usrcmd_info },
   52
   53
   54
            { "color", "Color command for color LED.",
                                                                                    usrcmd color },
      };
   55
   56
   57 int usrcmd execute (const char *text)
   58 ⊞ {
   62 static int usrcmd_ntopt_callback(int argc, char **argv, void *extobj)
   63 ⊞ {
   78 static int usrcmd help(int argc, char **argv)
   79 ⊞ {
   91 static int usrcmd info(int argc, char **argv)
   92 ⊞ <u>{</u>
  110 static int usrcmd color(int argc, char **argv)
  111 🕀 {
  112
            if (argc != 2) {
  113
                uart puts("color red\r\n");
                uart puts("color blue\r\n");
  114
  115
                uart puts("color green\r\n");
  116
                return 0;
  117
            }
  118 🗄
            if (ntlibc strcmp(argv[1], "red") == 0) {
  119
                led_toggle(LEDR_NUM);
  120
                return 0;
  121
            }
  122
            if (ntlibc_strcmp(argv[1], "blue") == 0) {
  123
                led toggle(LEDB NUM);
  124
                return 0;
  125
            }
  126 白
            if (ntlibc_strcmp(argv[1], "green") == 0) {
  127
                led_toggle(LEDG_NUM);
  128
                return 0;
  129
            }
  130
            uart_puts("Unknown sub command found\r\n");
  131
            return -1;
  132 }
  122
Figure 10. Adding a new command
```

# **5** Conclusion

This application note describes a shell solution which makes debug and get log information when developing the LPC55S69 with its SDK. The NT-Shell is easy for porting and it supports VT100.

Great thanks to Shinichiro Nakamura for creating such a beautiful shell code.

## 6 Reference

- LPC55S6x User Manual, UM11126 (Rev. 1.2), NXP Semiconductors, 3 May 2019
- The NT-Shell official site, https://www.cubeatsystems.com/ntshell/

#### How To Reach Us

Home Page:

nxp.com

Web Support:

nxp.com/support

Information in this document is provided solely to enable system and software implementers to use NXP products. There are no express or implied copyright licenses granted hereunder to design or fabricate any integrated circuits based on the information in this document. NXP reserves the right to make changes without further notice to any products herein.

NXP makes no warranty, representation, or guarantee regarding the suitability of its products for any particular purpose, nor does NXP assume any liability arising out of the application or use of any product or circuit, and specifically disclaims any and all liability, including without limitation consequential or incidental damages. "Typical" parameters that may be provided in NXP data sheets and/or specifications can and do vary in different applications, and actual performance may vary over time. All operating parameters, including "typicals," must be validated for each customer application by customer's technical experts. NXP does not convey any license under its patent rights nor the rights of others. NXP sells products pursuant to standard terms and conditions of sale, which can be found at the following address: nxp.com/ SalesTermsandConditions.

While NXP has implemented advanced security features, all products may be subject to unidentified vulnerabilities. Customers are responsible for the design and operation of their applications and products to reduce the effect of these vulnerabilities on customer's applications and products, and NXP accepts no liability for any vulnerability that is discovered. Customers should implement appropriate design and operating safeguards to minimize the risks associated with their applications and products.

NXP, the NXP logo, NXP SECURE CONNECTIONS FOR A SMARTER WORLD, COOLFLUX, EMBRACE, GREENCHIP, HITAG, I2C BUS, ICODE, JCOP, LIFE VIBES, MIFARE, MIFARE CLASSIC, MIFARE DESFire, MIFARE PLUS, MIFARE FLEX, MANTIS, MIFARE ULTRALIGHT, MIFARE4MOBILE, MIGLO, NTAG, ROADLINK, SMARTLX, SMARTMX, STARPLUG, TOPFET, TRENCHMOS, UCODE, Freescale, the Freescale logo, AltiVec, C-5, CodeTEST, CodeWarrior, ColdFire, ColdFire+, C-Ware, the Energy Efficient Solutions logo, Kinetis, Layerscape, MagniV, mobileGT, PEG, PowerQUICC, Processor Expert, QorIQ, QorIQ Qonverge, Ready Play, SafeAssure, the SafeAssure logo, StarCore, Symphony, VortiQa, Vybrid, Airfast, BeeKit, BeeStack, CoreNet, Flexis, MXC, Platform in a Package, QUICC Engine, SMARTMOS, Tower, TurboLink, and UMEMS are trademarks of NXP B.V. All other product or service names are the property of their respective owners. AMBA, Arm, Arm7, Arm7TDMI, Arm9, Arm11, Artisan, big.LITTLE, Cordio, CoreLink, CoreSight, Cortex, DesignStart, DynamIQ, Jazelle, Keil, Mali, Mbed, Mbed Enabled, NEON, POP, RealView, SecurCore, Socrates, Thumb, TrustZone, ULINK, ULINK2, ULINK-ME, ULINK-PLUS, ULINKpro, µVision, Versatile are trademarks or registered trademarks of Arm Limited (or its subsidiaries) in the US and/or elsewhere. The related technology may be protected by any or all of patents, copyrights, designs and trade secrets. All rights reserved. Oracle and Java are registered trademarks of Oracle and/or its affiliates. The Power Architecture and Power.org word marks and the Power and Power.org logos and related marks are trademarks and service marks licensed by Power.org.

#### © NXP B.V. 2019.

#### All rights reserved.

For more information, please visit: http://www.nxp.com For sales office addresses, please send an email to: salesaddresses@nxp.com

> Date of release: June, 2019 Document identifier: AN12456

# arm